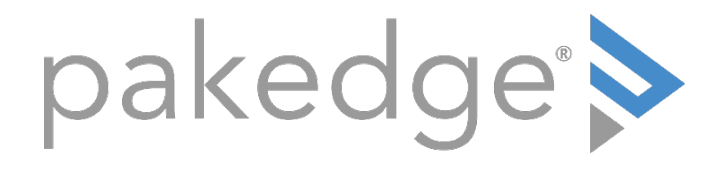

# MS Series

# LAYER 3 SWITCHES WITH OVRC MS-1212, MS-2424, MS-2400, MS-2416, MS-4424

User Guide

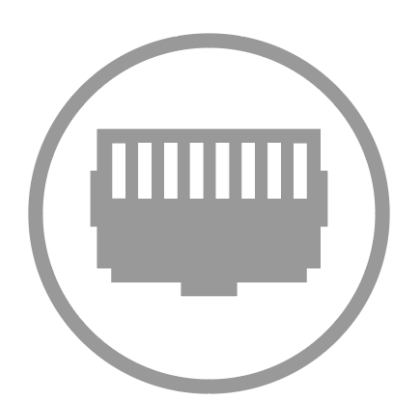

#### Contents

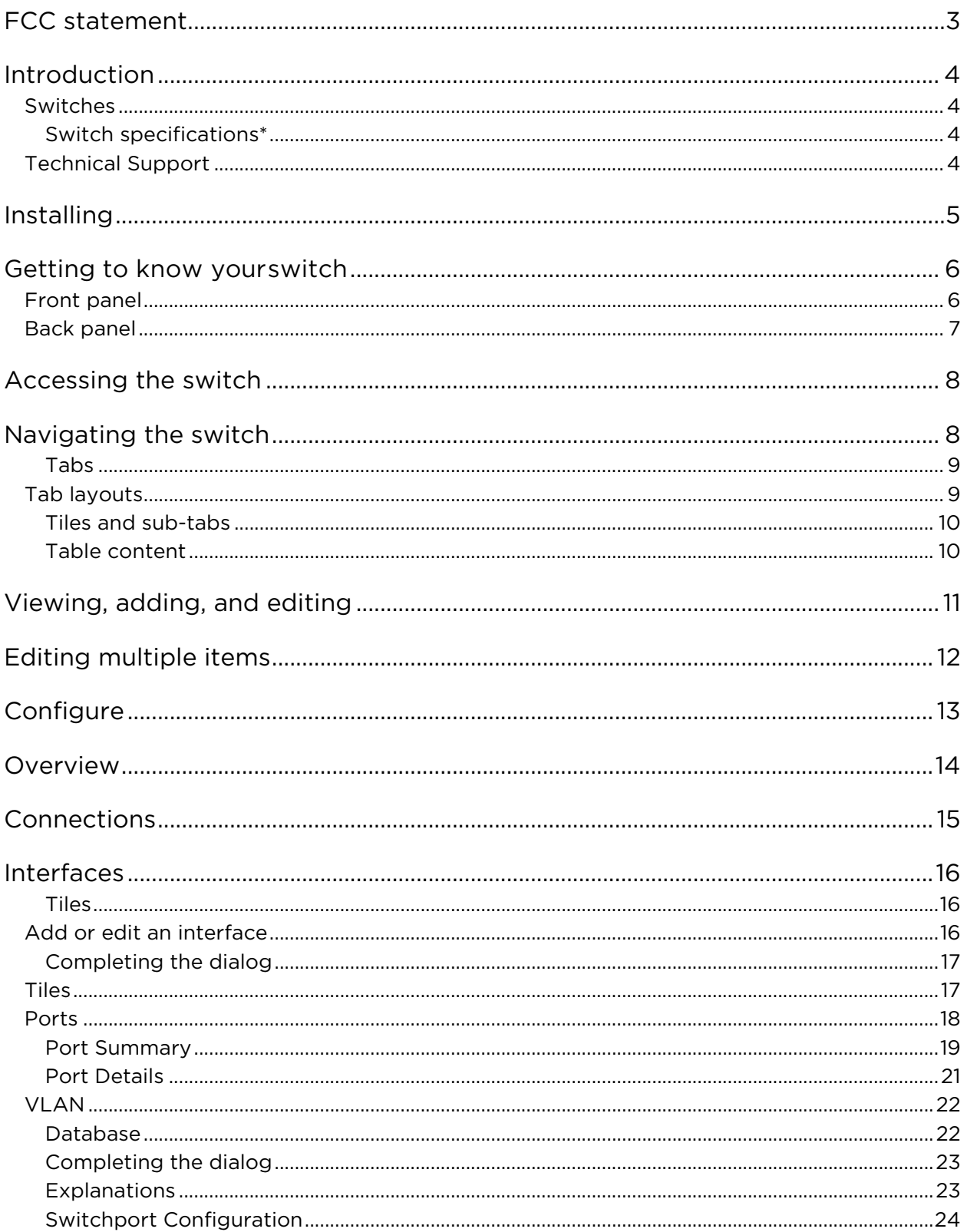

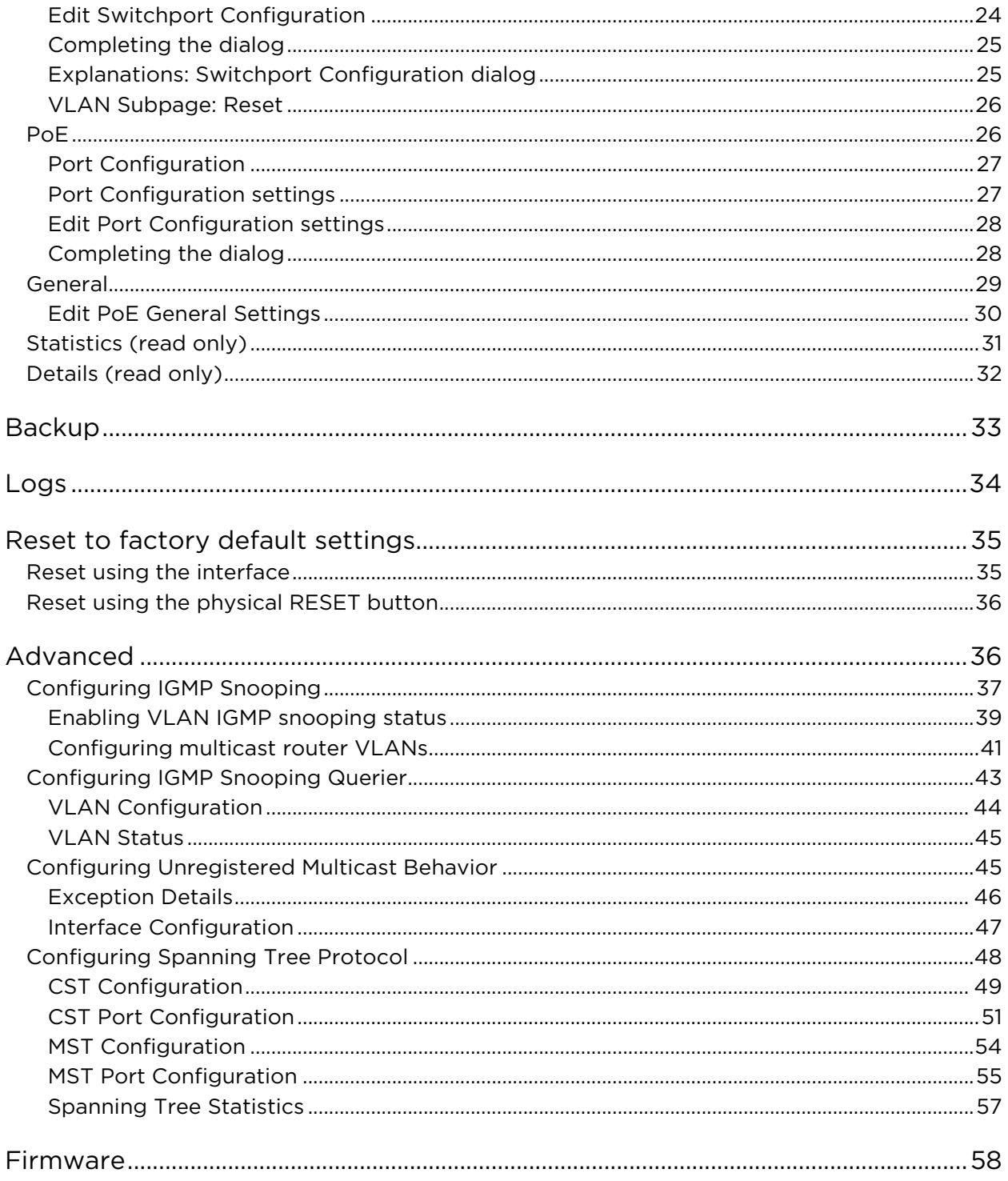

# <span id="page-3-0"></span>FCC statement

Note: This equipment has been tested and found to comply with the limits for a Class B digital device, pursuant to part 15 of the FCC Rules. These limits are designed to provide reasonable protection against harmful interference in a residential installation.

This equipment generates, uses, and can radiate radio frequency energy and, if not installed and used in accordance with the instructions, may cause harmful interference to radio communications.

However, there is no guarantee that interference will not occur in a particular installation.

If this equipment does cause harmful interference to radio or television reception, which can be determined by turning the equipment off and on, the user is encouraged to try to correct the interference by one or more of the following measures:

- Reorient or relocate the receiving antenna.
- Increase the separation between the equipment and receiver.
- Connect the equipment into an outlet on a circuit different from that to which the receiver is connected.
- Consult the dealer or an experienced radio/TV technician for help.

Caution: Changes or modifications not expressly approved by Control4 could void the user's authority to operate the equipment. Shielded CAT5e or better cables are required in order to comply with the FCC Rules part 15 limits for a Class B digital device.

# <span id="page-4-0"></span>Introduction

To accommodate residential networking needs, Pakedge offers five residential cloudmanaged switch models: MS-1212, MS-2400, MS-2416, MS-2424, MS-4424. This all-new switch series offers low- to high-capacity switches that can be used on anything from a large to small home network.

With key Layer 2 and Layer 3 managed switch functionality, these devices are best suited for high-end multimedia and control applications.

### <span id="page-4-1"></span>Switches

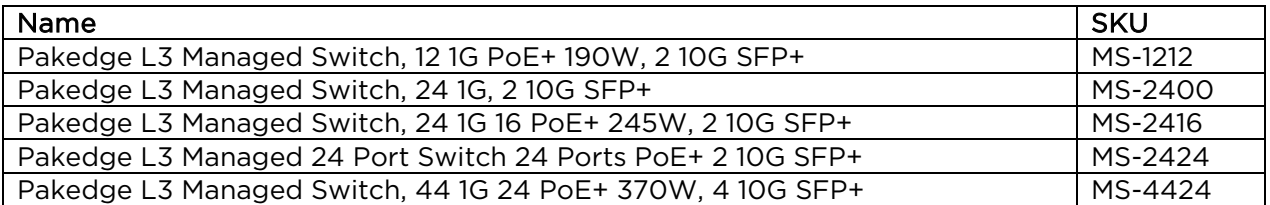

#### <span id="page-4-2"></span>Switch specifications\*

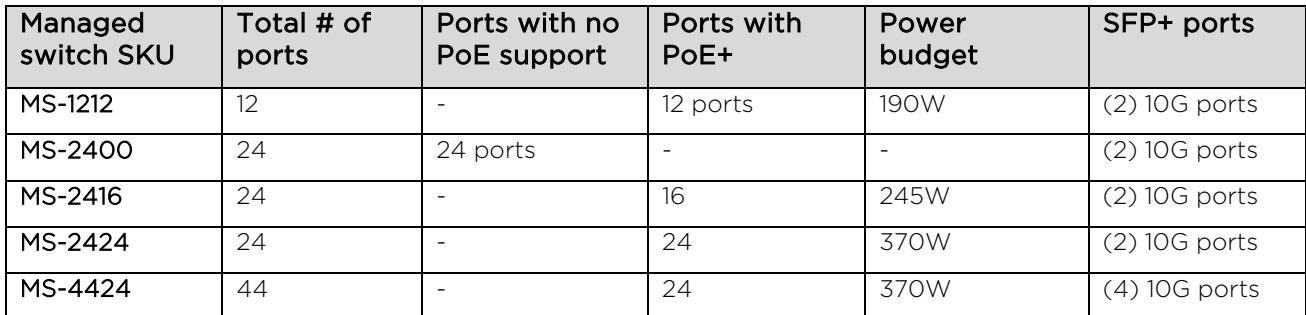

\*For a full list of specifications, see the data sheet at [pkdge.co/ms-ds.](https://pkdge.co/ms-ds)

# <span id="page-4-3"></span>Technical Support

Pakedge is committed to providing you with exceptional support on all of our products. If you want to speak with one of our representatives, contact us at:

Email: [support@pakedge.com](mailto:support@pakedge.com)  Phone: 650-385-8703

Visit our website for up-to-date support information at www.pakedge.com.

Be prepared to provide your product's model and serial number. Your model and serial numbers are printed on a label located on the electronic housing.

# <span id="page-5-0"></span>Installing

For installation procedures, refer to the *Quick Start Guide* that came with the switch or go to [pkdge.co/ms-qsg.](https://wirepath-my.sharepoint.com/personal/nlane_control4_com/Documents/Projects/MS%20Managed%20Switch%20Line/Collateral/User%20Manual/pkdge.co/ms-qsg) You can also visit the Dealer Portal for current manuals and quick start guides.

For rack installation, make sure that the amount of air flow required for safe operation of the equipment is not compromised.

Caution: If you install the switch in a closed or multi-unit rack assembly, the operating ambient temperature of the rack environment may be greater than room temperature. Make sure you install the equipment somewhere within the recommended temperature range. For free-standing installation, make sure that the switch has at least 3.75 cm (1.5 in.) of clearance on each side to allow for adequate air flow and cooling.

# <span id="page-6-0"></span>Getting to know your switch

This manual outlines the steps for configuring the web user interface settings for the Pakedge MS Series and can be used for the following products: MS-1212, MS-2400, MS-2416, MS-2424, and MS-4424.

Package contents:

- Switch
- AC adapter
- Ethernet cable
- Rack mount set
- Quick Start Guide

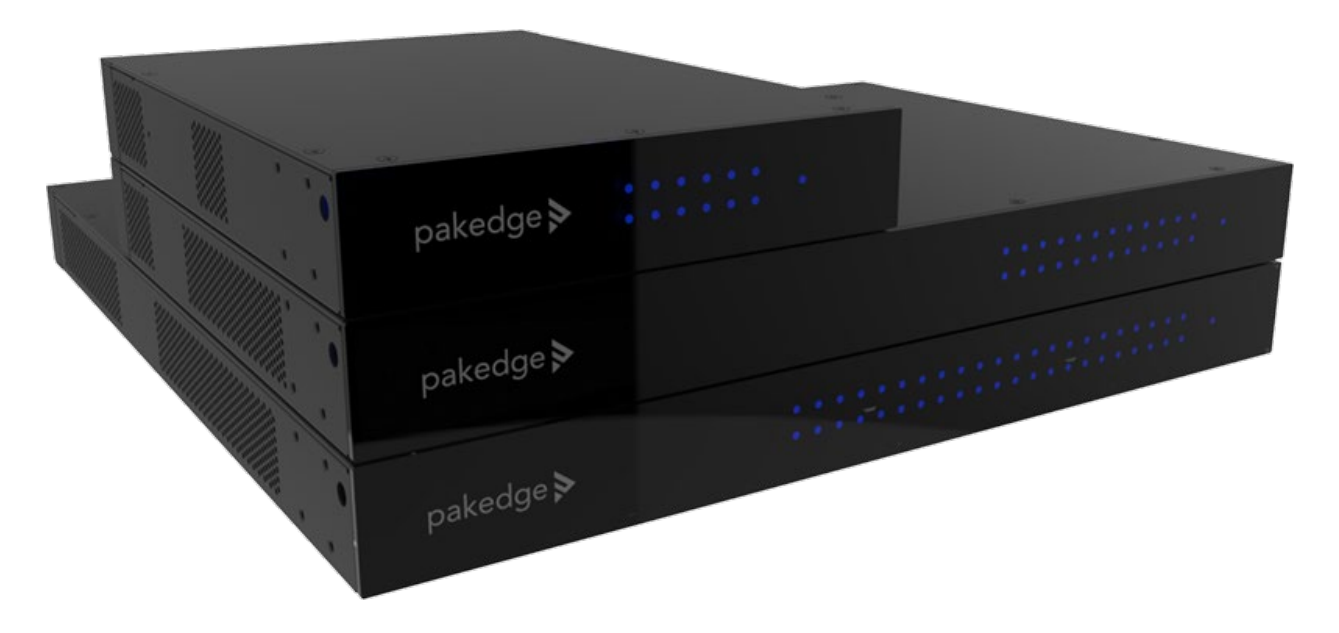

### <span id="page-6-1"></span>Front panel

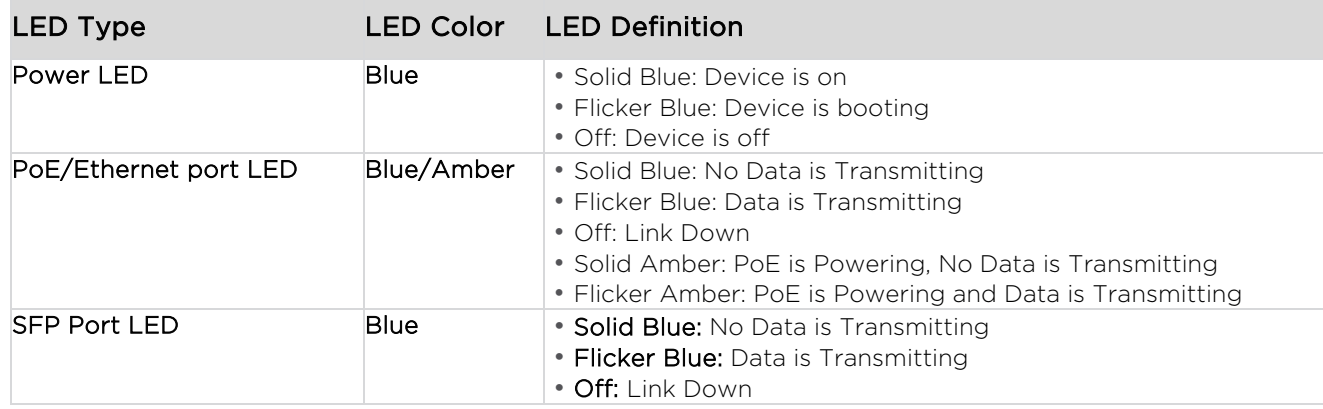

# <span id="page-7-0"></span>Back panel

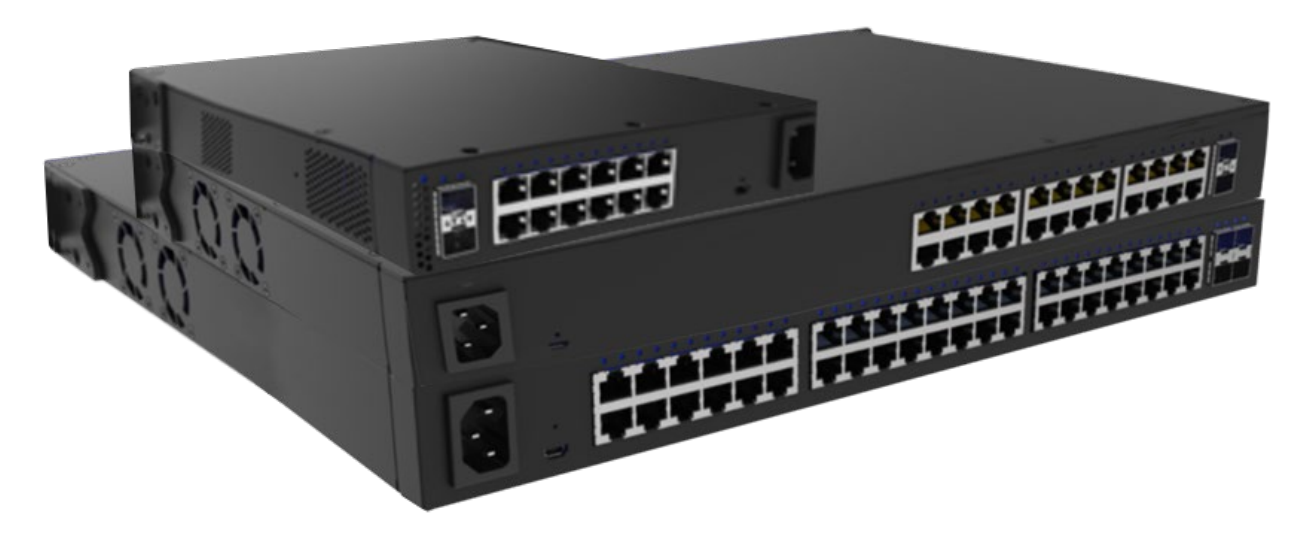

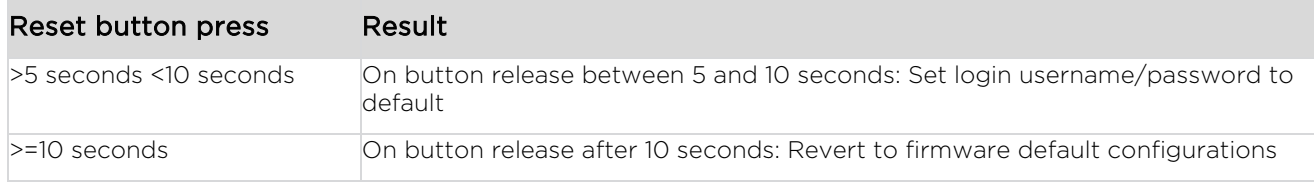

# <span id="page-8-0"></span>Accessing the switch

#### To access the switch's interface:

- 1. Connect the managed switch to a power source. The PWR LED lights up and the fans start.
- 2. Connect the switch to the network or directly to the router. Connect your computer to the same network.
- 3. Navigate to the network router in order to find the DHCP table. Look for the host name matching the model and MAC address of the switch and note the corresponding IP address obtained by the switch.
- 4. Navigate to the IP address listed in the router DHCP table for the switch.
- 5. Enter the Username and Password. The default username is **admin** and the password is password.

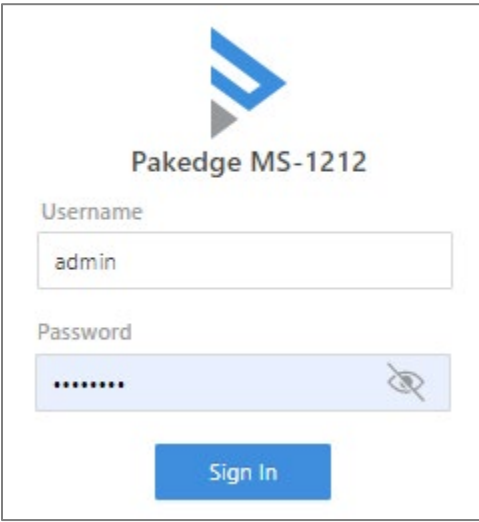

Important: You must change this default username and password.

# <span id="page-8-1"></span>Navigating the switch

When you log in to the switch, you will see seven tabs: Overview, Connections, Configure, Interfaces, Backup, Logs, and Advanced.

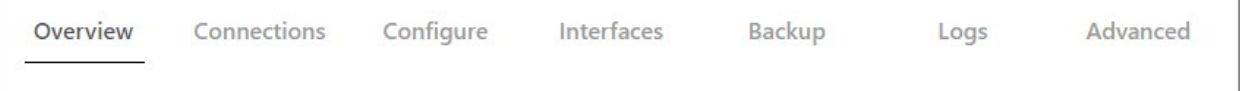

Click a tab to configure and start monitoring your switch. See below for a summary of features on each tab.

#### <span id="page-9-0"></span>Tabs

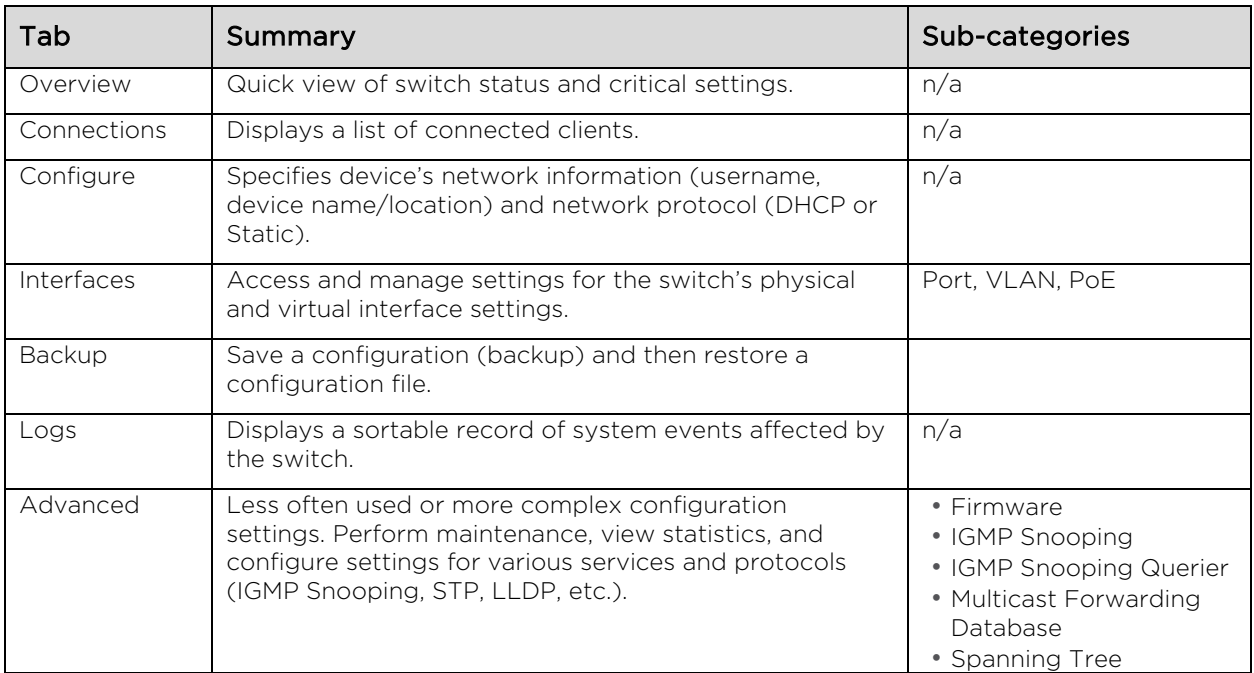

### <span id="page-9-1"></span>Tab layouts

When you click on a tab, most will display a table.

This table lets you monitor, edit, and add specific switch settings.

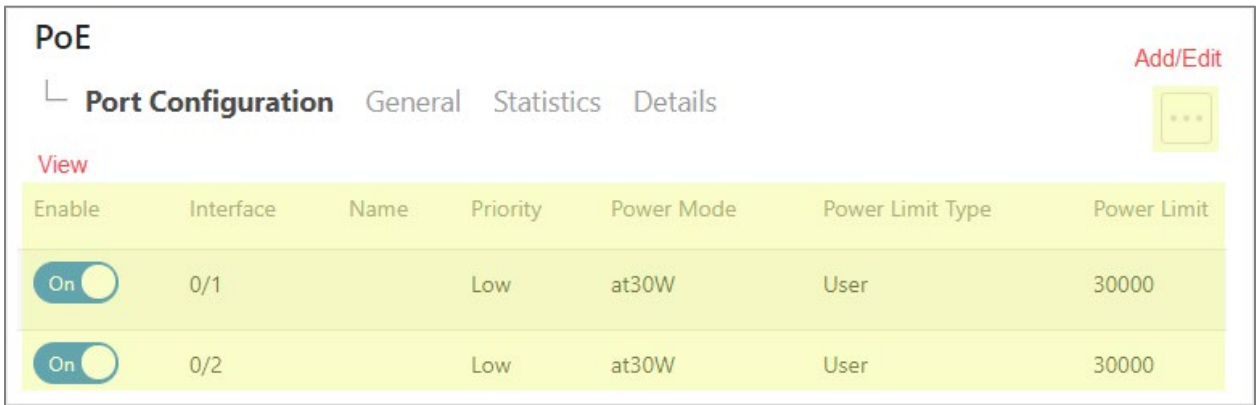

#### <span id="page-10-0"></span>Tiles and sub-tabs

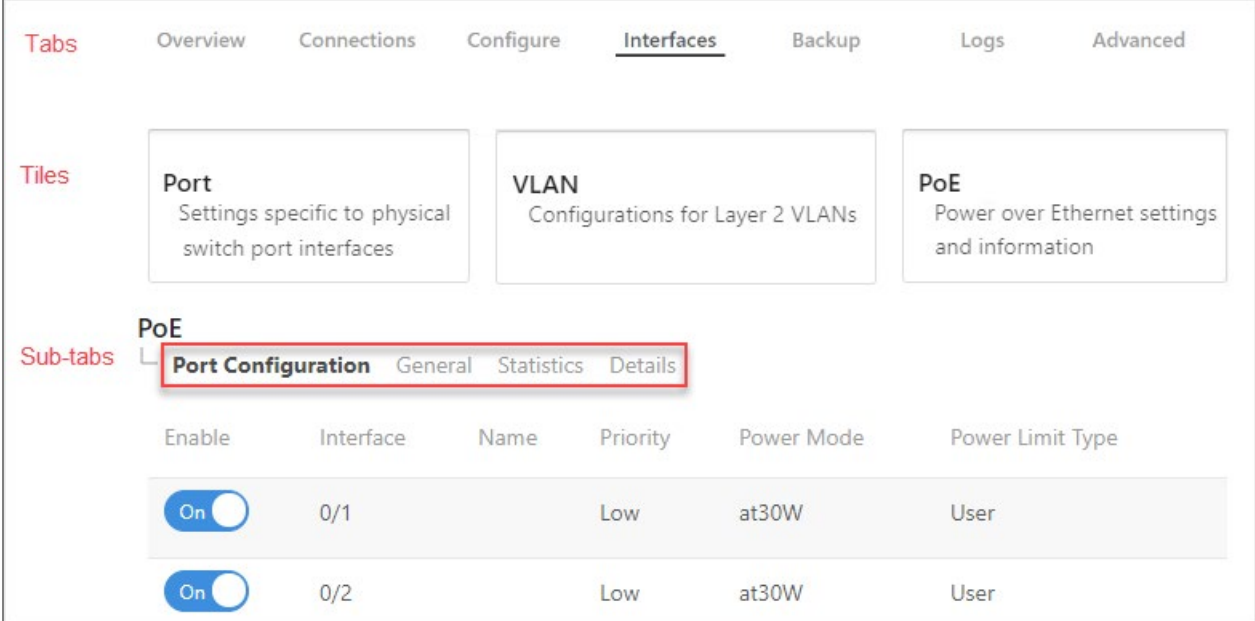

If a tab has several sub-categories, it is divided into Tiles and Sub-tabs.

<span id="page-10-1"></span>On these tabs, select a tile and sub-tab to view its tables.

#### Table content

From the open table, monitor, edit, or add specific switch settings.

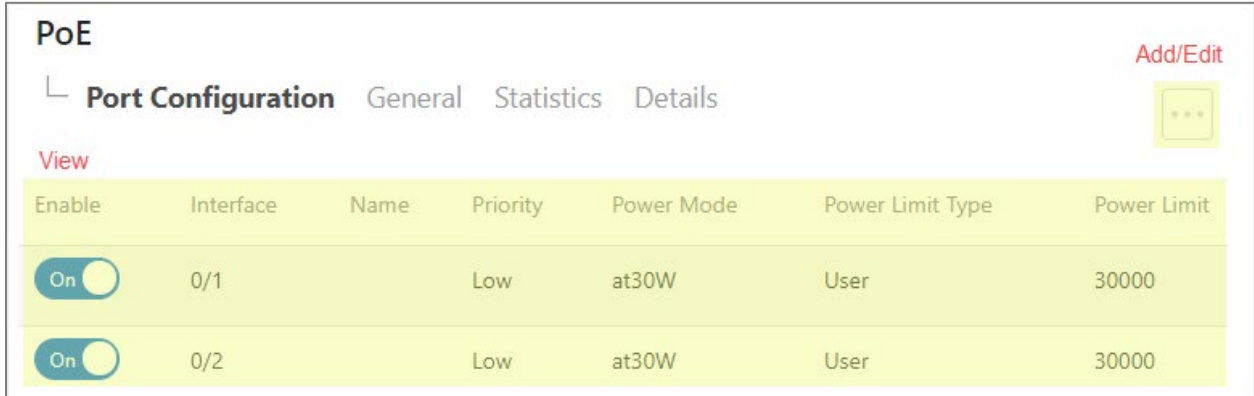

The rest of the guide outlines steps for configuring the settings on each tab.

# <span id="page-11-0"></span>Viewing, adding, and editing

If a table allows for editing, an Option  $(\cdot\cdot\cdot)$  icon displays above the table.

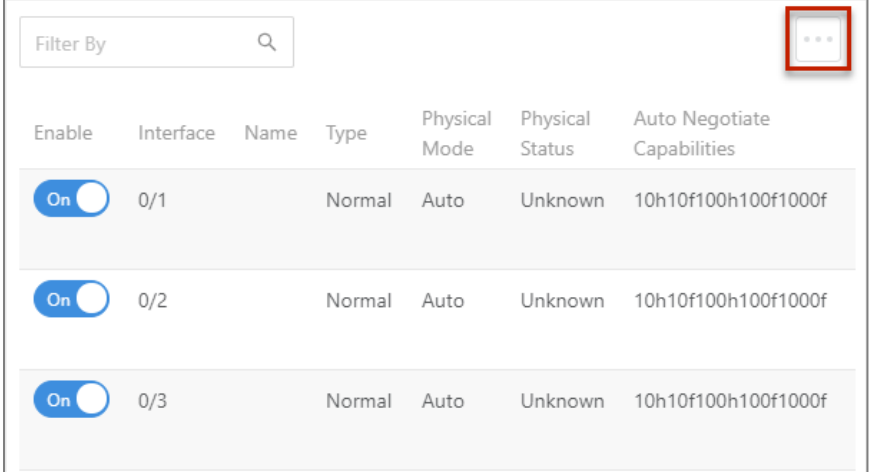

To change a switch setting, access a tab, click its Option  $(\cdots)$  icon, then click Add, Edit, or Delete.

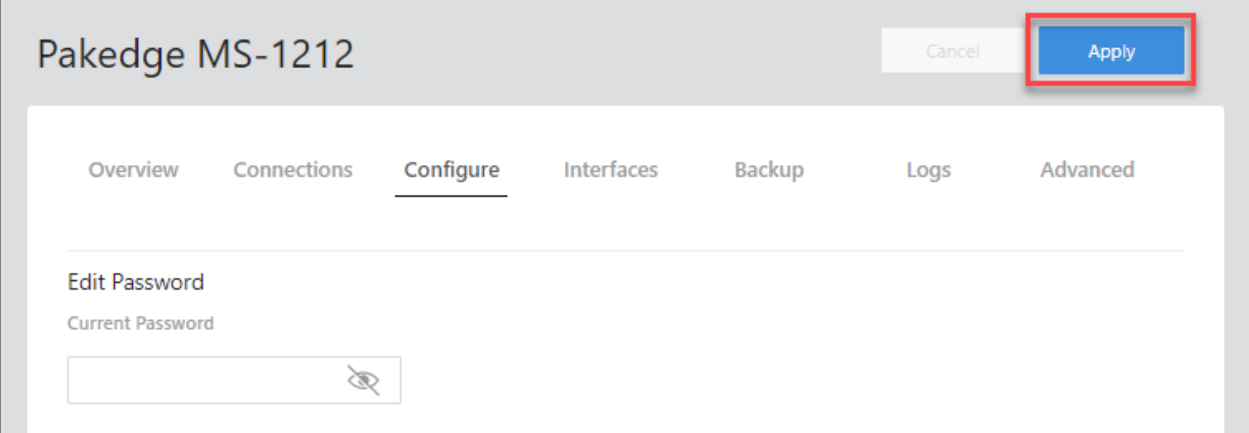

Complete the dialog, then click Apply (at the top of the page) to finalize your changes. Important! Changes will not be saved until you click Save in the dialog and Apply at the top of the page.

# <span id="page-12-0"></span>Editing multiple items

On many tabs, you can edit several items at once.

#### To edit multiple items:

- 1. Log in to the switch. Navigate to the desired tab (or sub-tab).
- 2. From the tab, select the Option  $(\cdots)$  icon (upper right) and click Edit.

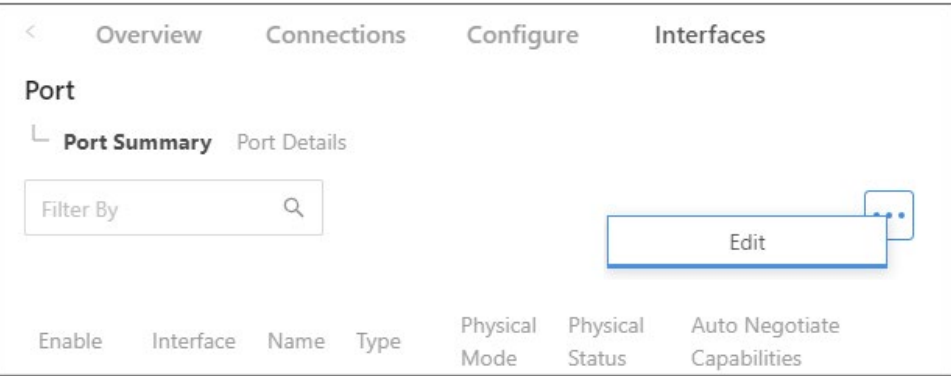

An "edit" check box appears next to each item

3. Select the "edit" checkbox next to each item you want to edit, then click Edit Selected.

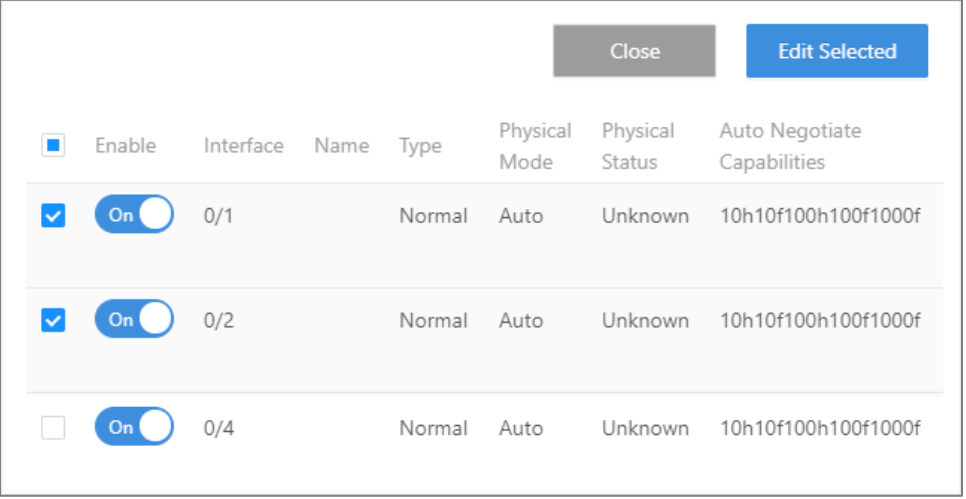

Caution: Editing multiple items requires caution. Be sure the correct items are selected before making changes.

- 4. Complete the dialog and click Save, then click Apply at the top of the page.
- 5. Designated changes are applied to the selected items.

# <span id="page-13-0"></span>Configure

The first time you log in, you are brought to the *Configure* tab.

Here you must change your username and password (required) and specify the device's network information and network protocol.

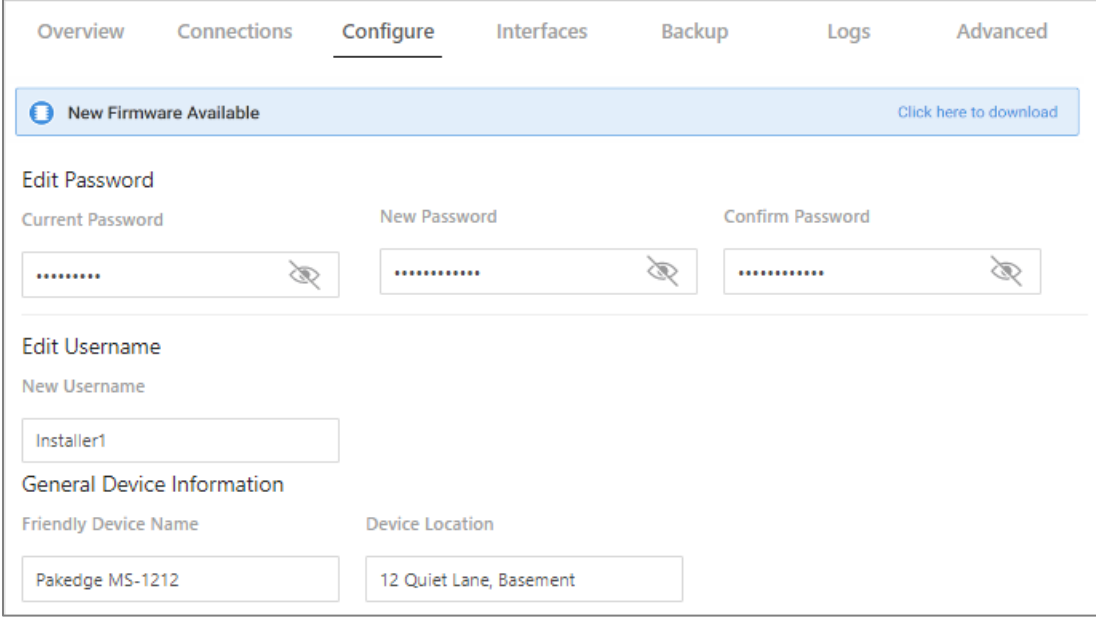

- *Edit Password, Edit Username*
	- The first time you log in, you must change these from the defaults ("admin" and "password") to new credentials.
- *General Device Information*
	- Friendly Device Name: Give the switch a descriptive name to identify it on its web interface screen.
	- Device Location: Describe the physical location of the switch here.
	- Device Notes: List any other useful information about the switch.
	- Time Zone: Select the time zone used for the switch's event logs.
- *LAN*

Mode: Select DHCP or Static.

- **DHCP:** If you selected DHCP, the following fields are read only.
- *Static*: If you selected Static, complete the following fields:
	- **IP Address:** Enter the IP address for the switch's local network. (For a DHCP network, this field is read-only.)
	- **Subnet Mask:** Enter the switch's subnet mask. (For a DHCP network, this field is read-only.)
- **DHCP Start/End:** Assign the first and last IP addresses you would like to use in the DHCP range. Each interface can have up to four DHCP.
- Primary DNS Server: Assign the primary DNS server.

# <span id="page-14-0"></span>Overview

The *Overview* tab gives you a quick view of the switch's status and critical settings.

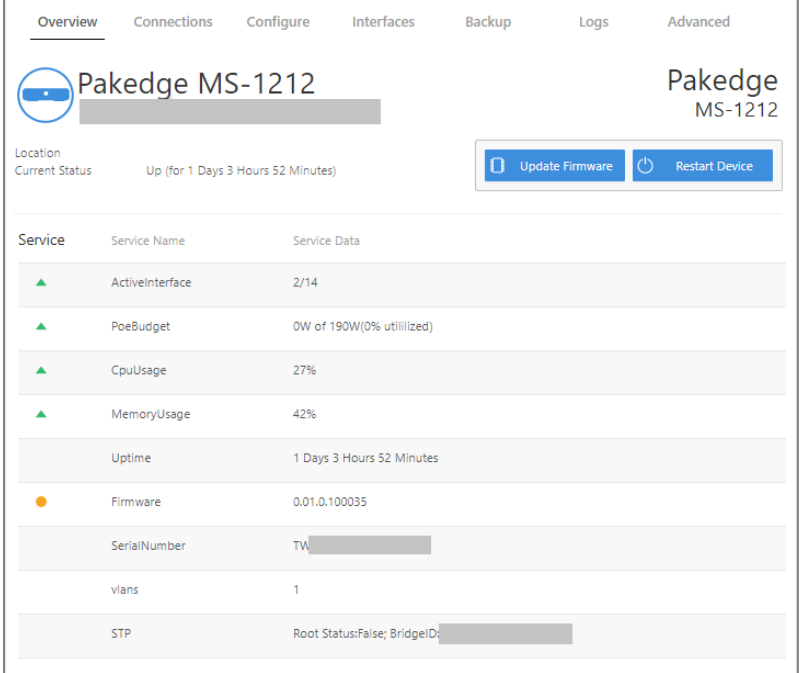

On this page, you will find information on the current firmware version, number of active ports on the switch, system-level PoE utilization, CPU and memory usage, uptime, serial number, and more.

If there is new firmware available for the switch, you will see a message alerting you with an option to download it.

- Notifications: System notifications display at the very top of the tab. This example shows a firmware update is available.
- Device Name: The device name (assigned in the *Configure* tab) appears here.
- IP address and MAC address: The device's assigned IP address and system MAC address is shown here.
- Location: Displays the configured "Location" of the device.
- Current Status: Shows the switch's up/down status.
- Update Firmware: Click to open the *Update Firmware* screen (also accessible under the *Advanced* tab). The screen also displays the firmware's release notes.
- Restart device: Click to restart (power cycle) the switch. It happens immediately, with no confirmation dialog.

• Services: Displays the status of current services and settings and indicates with an icon whether the service or setting is optimally configured.

# <span id="page-15-0"></span>Connections

The *Connections* tab displays a list of connected clients.

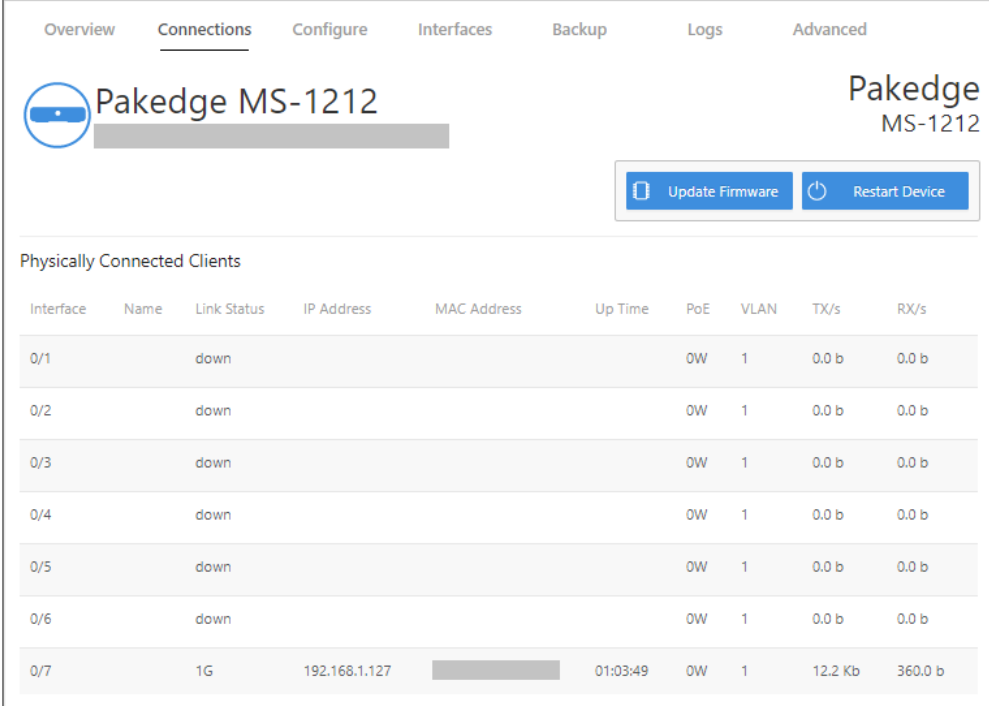

Click any column heading to sort the list by that field. Available fields are:

- Interface: Physical interface on the switch
- Name: Device name assigned by the user
- Link Status: Link speed/status of the interface
- IP Address: IP address of connected device (learned by LLDP)
- MAC Address: MAC address of connected device (learned by LLDP)
- Up Time: Up time for each interface
- PoE: PoE usage per interface
- VLAN: VLAN configured on the port
- TX: Traffic transported from the port
- RX: Traffic received by the port

# <span id="page-16-0"></span>Interfaces

The *Interfaces* tab provides management features for the switch's physical and virtual interfaces and PoE settings (port, VLAN, and PoE settings).

#### <span id="page-16-1"></span>**Tiles**

The *Interfaces* tab opens to three tiles: *Ports*, *VLANs*, and *PoE*.

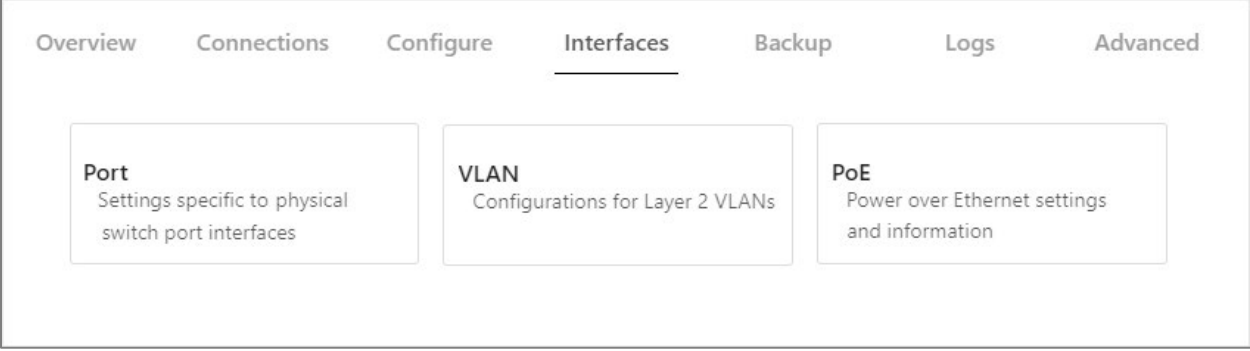

### <span id="page-16-2"></span>Add or edit an interface

#### To add or edit an interface:

1. Log in to the switch and click the Interfaces tab, then click a tile (Port, VLAN, PoE).

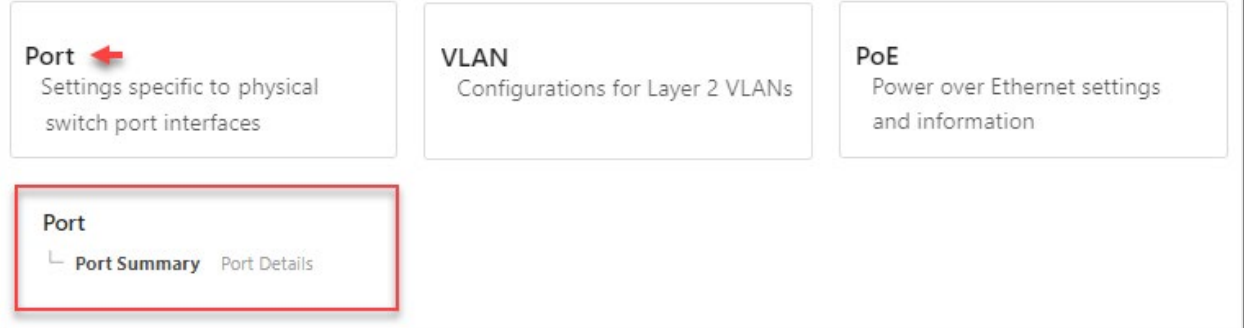

- 2. From the tile, select a sub-tab (*Port>Port Summary*), then click the Option  $(\cdot\cdot\cdot)$  icon.
	- a. To edit, click the Option  $(\cdots)$  icon and click Edit.
	- b. To add, click the Option  $(\cdots)$  icon and click Add.

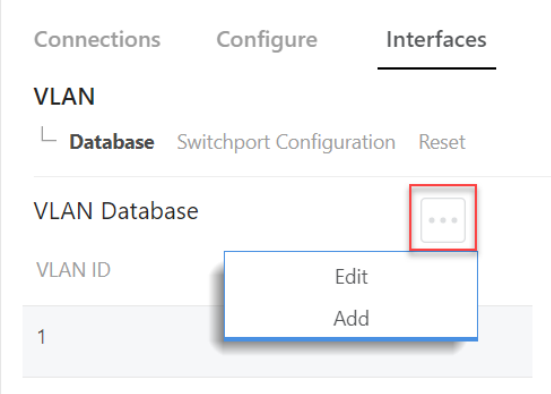

- 3. Make any adjustments, then click Continue.
- 4. Click Apply to save and apply your changes.

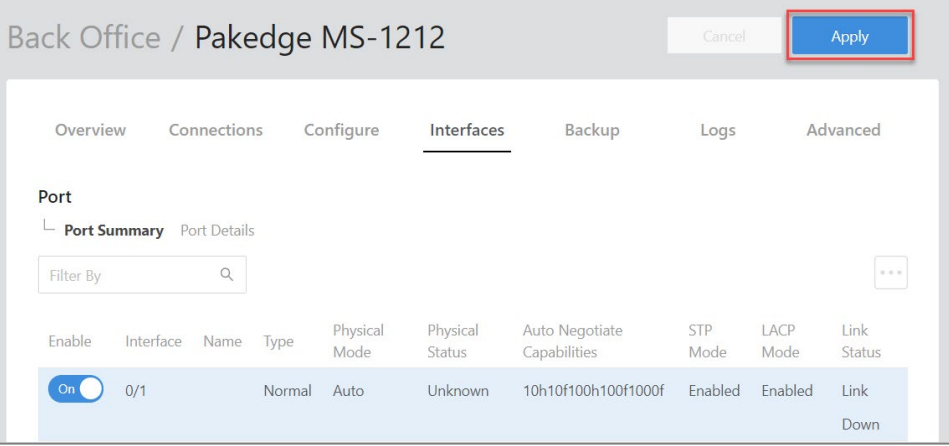

Important! Your changes will not be saved until you click Apply.

#### <span id="page-17-0"></span>Completing the dialog

Depending on the selected interface, you will see different editing options. See below for a summary of each tile.

### <span id="page-17-1"></span>Tiles

- Port: Manage the port summary and port details.
- VLAN: Manage the VLAN database, switchport configurations, or reset the VLAN.
- PoE: Manage PoE settings: Port Configuration, General, Statistics, and Details.

### <span id="page-18-0"></span>Ports

To access Ports, go to Interfaces > Ports.

On the Interface tab's first tile, Ports, view or manage physical switch port settings.

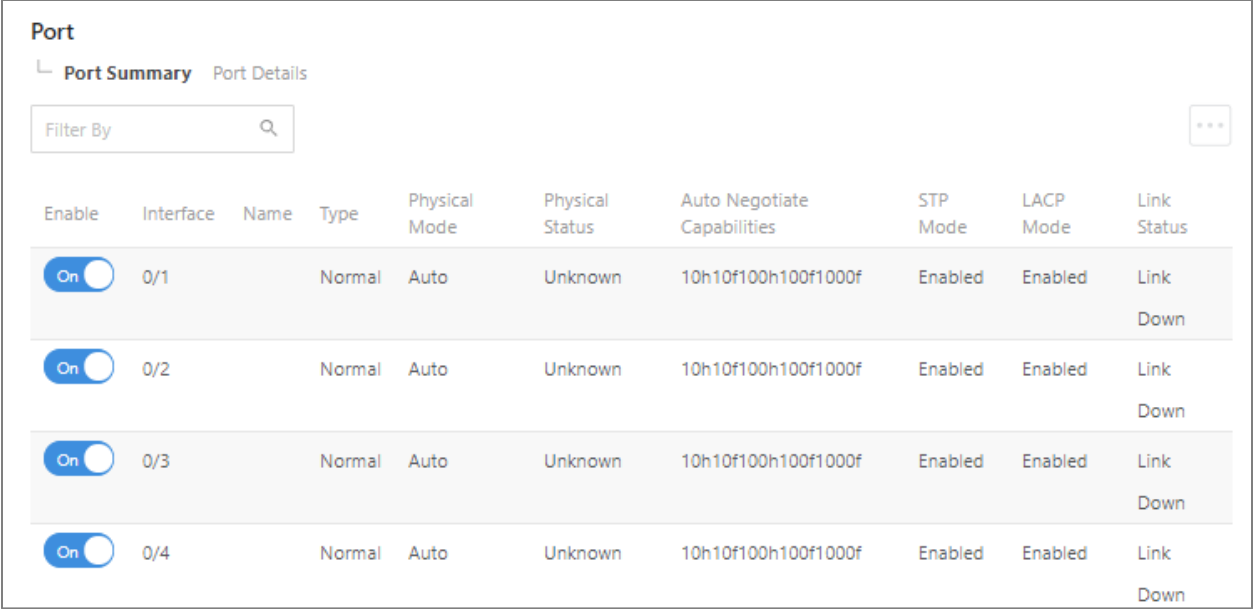

Choose from two sub-tabs:

- Port Summary: View or configure key port settings, including the port name, port status, enable/disable various modes, and configure autonegotiation.
- Port Details: View port information such as physical addresses, port list bit offset, and interface index.

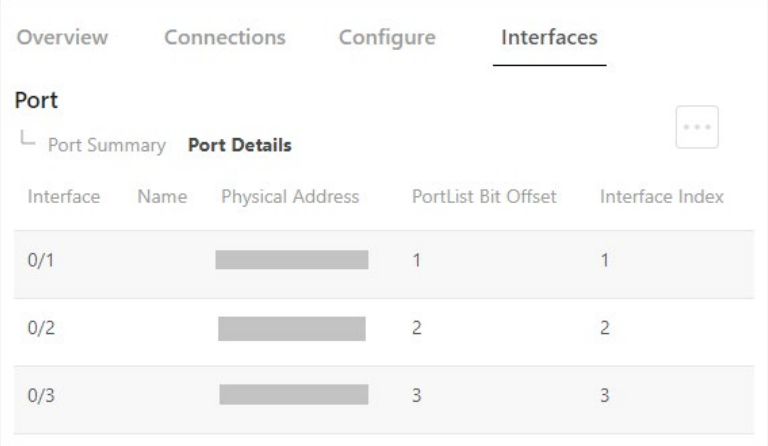

Click a sub-tab to access its settings.

#### <span id="page-19-0"></span>Port Summary

To access Port Summary, go to Interfaces > Ports > Port Summary.

#### The first sub-tab is Port Summary.

From the Port Summary sub-tab, view or configure key port settings. Monitor port status, enable/disable various modes, and configure auto-negotiation and other settings.

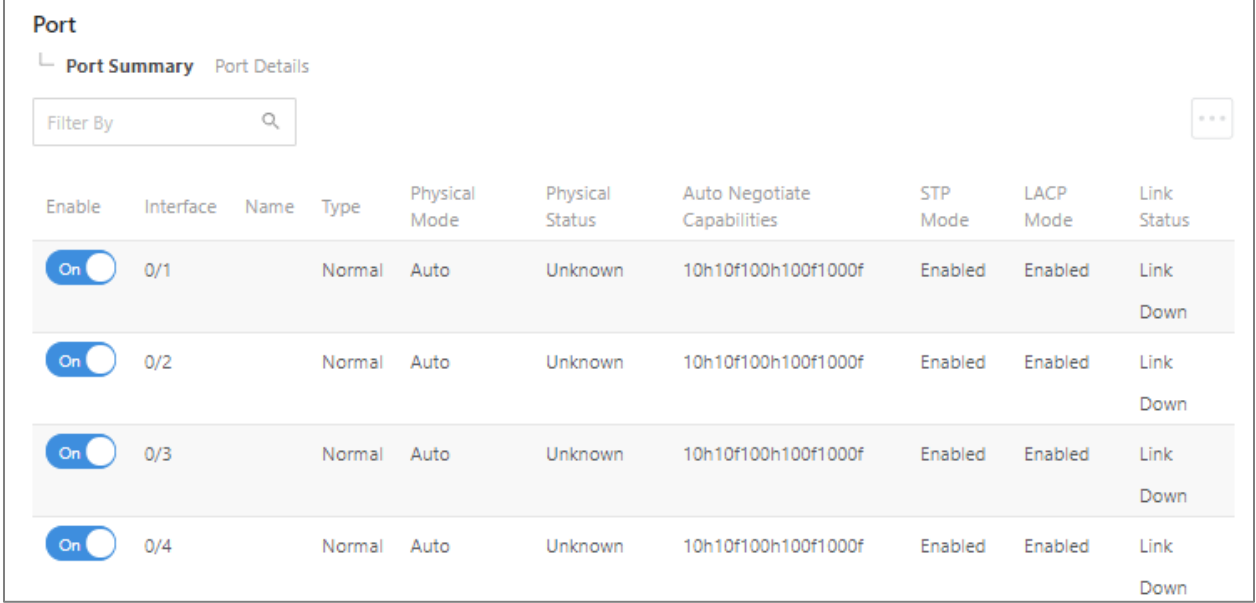

#### *Edit*

#### To edit available *Port Summary* settings:

- 1. Log in to the switch, then click Interfaces > Port > Port Summary.
- 2. Click Option  $(\cdots)$ , then click Edit.
- 3. Check the box next to items you want to edit, then click Edit Selected.

Caution! When editing multiple ports, make sure the correct ports are selected before making changes.

- 4. Complete the dialog (see below).
- 5. In the dialog, click Save, then click Apply at the top of the page to save your changes.

#### *Completing the dialog*

#### *For help completing the dialog, see the table below*.

Fields below can be viewed, edited, or both.

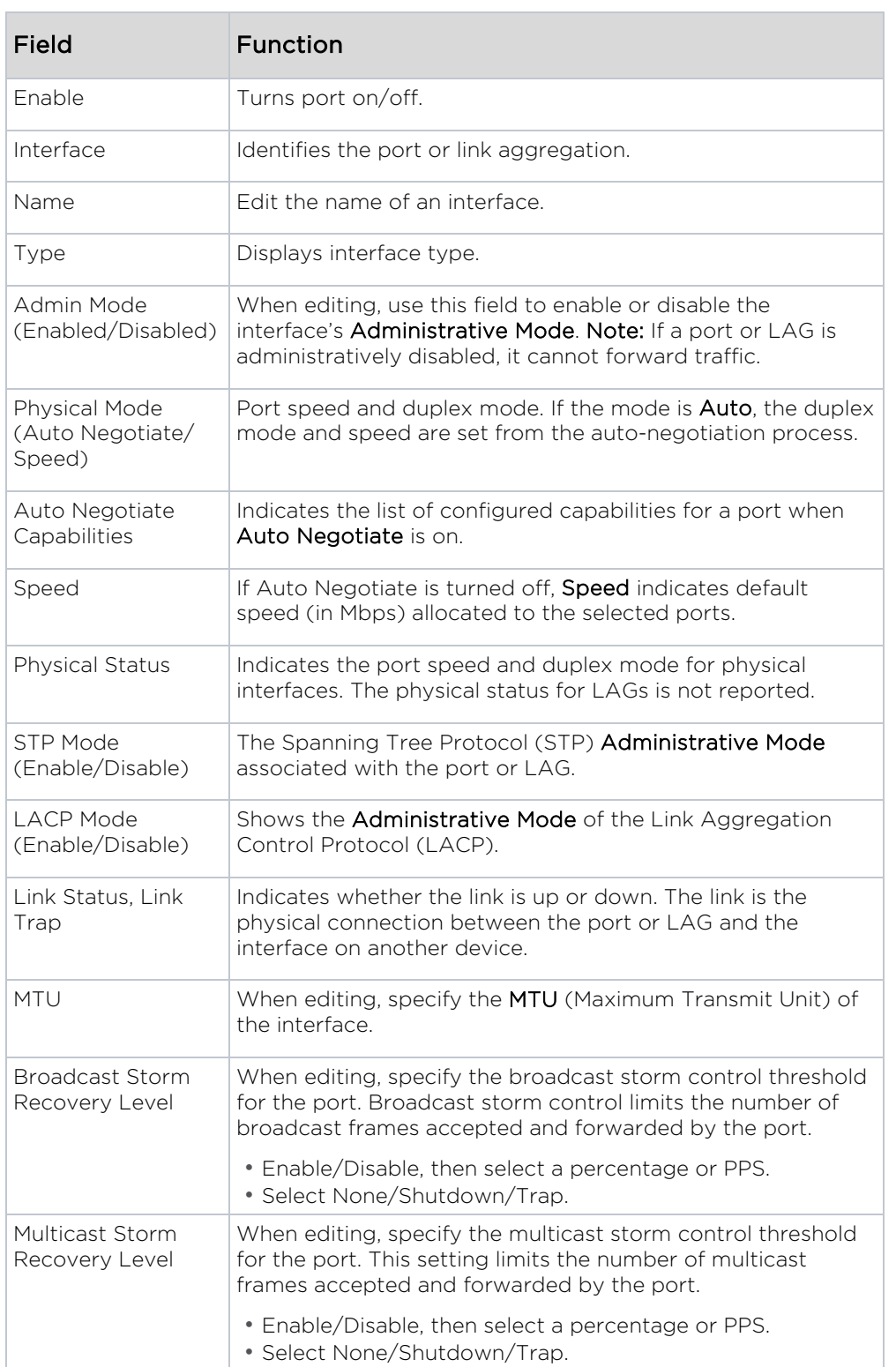

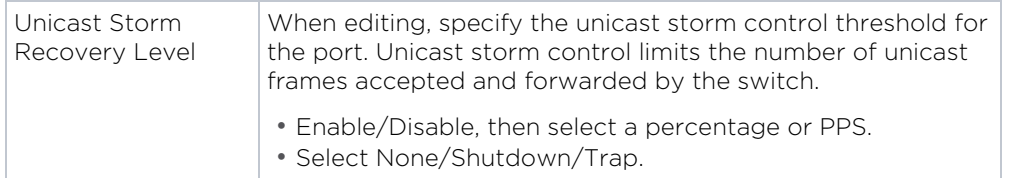

#### *Edit port names*

You can edit the display name for each port on this page. Port names help distinguish one port from another (for example, Touch Screen, Camera, Controller).

#### To edit port names:

- 1. Log in to the switch.
- 2. Click Interfaces > Port > Port Details.
- 3. Click the Option  $(\cdots)$  icon and click Edit.
- 4. Select the check box next to items you want to edit, then click Edit Selected.

Caution! When editing multiple ports, make sure the correct ports are selected before making changes.

- 5. Enter the port's new name.
- 6. Click Save, then click Apply to save your changes.

#### <span id="page-21-0"></span>Port Details

*To access Port Details, go to* Interfaces > Ports > Port Details.

Under Port Details, edit each port's name or view port information such as Physical Address, Port List Bit Offset, and Interface Index.

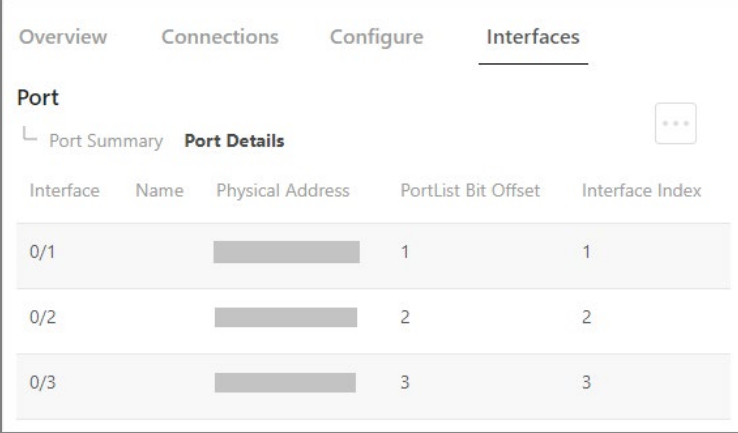

### <span id="page-22-0"></span>VLAN

#### *To access the VLAN tile, go to* Interfaces > VLAN.

On the Interface tab's second tile, VLAN, you can configure Layer 2 VLANs.

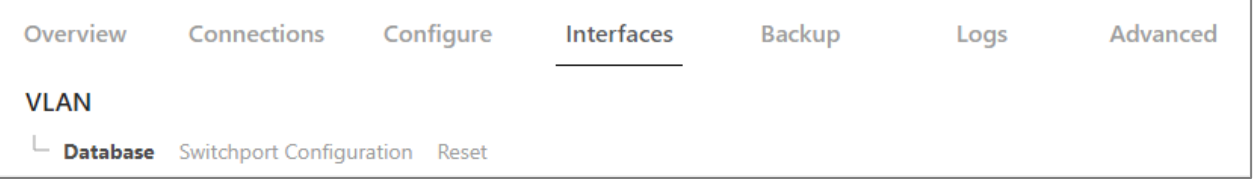

Choose from three sub-tabs:

- Database: View active VLANs and create new VLANs.
- Switchport Configuration: View/edit each switchport Interface, Name, Switchport Mode, Native VLAN, and Tagged VLANs.
- Reset: Return VLAN configuration parameters to their default values.

#### <span id="page-22-1"></span>Database

*To access VLAN database information, go to* Interfaces > VLAN > Database.

#### The first VLAN sub-tab is Database.

From the *VLAN Database* sub-tab, view, edit, or create active VLANs.

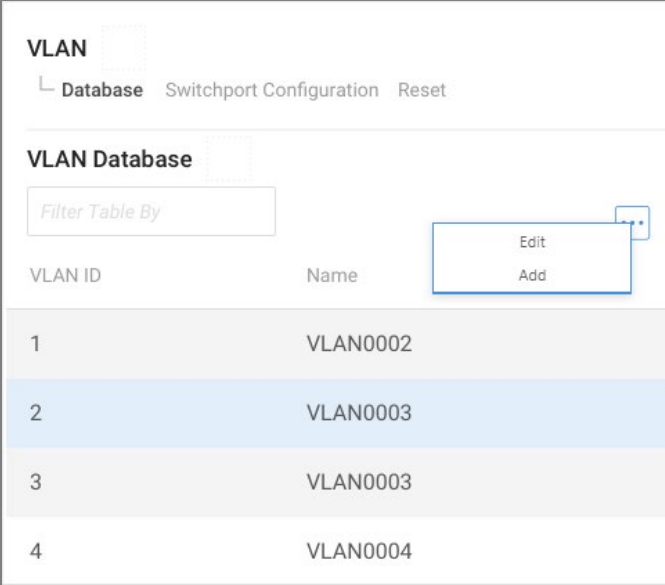

#### *Create VLAN*

#### To add a VLAN in the VLAN database:

- 1. Go to Interfaces > VLAN > VLAN Database.
- 2. On the upper right, click the Option  $(\cdots)$  icon.
- 3. Click Add.
- 4. Complete the dialog, then click Apply to activate the new VLAN.

#### *Edit VLAN Data Base*

#### To edit a VLAN in the VLAN database:

- 1. Go to Interfaces > VLAN > VLAN Database.
- 2. On the upper right, click the Option  $(\cdots)$  icon.
- 3. Click Edit.
- 4. Complete the dialog, then click Apply to save your work.

#### <span id="page-23-0"></span>Completing the dialog

See below for help completing the *Add VLAN* dialog.

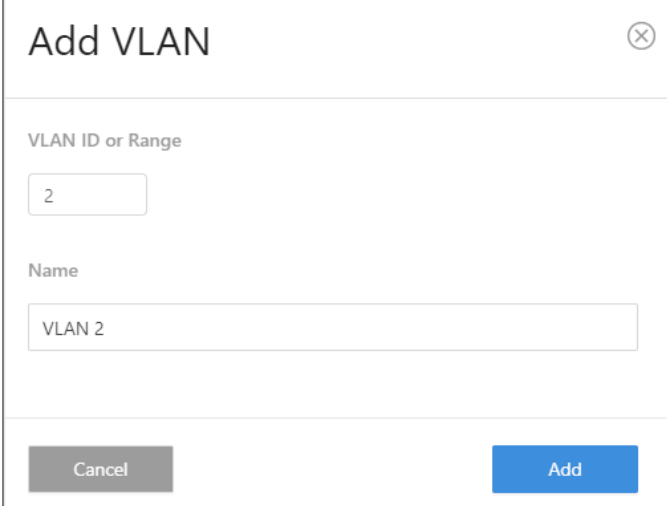

#### <span id="page-23-1"></span>**Explanations**

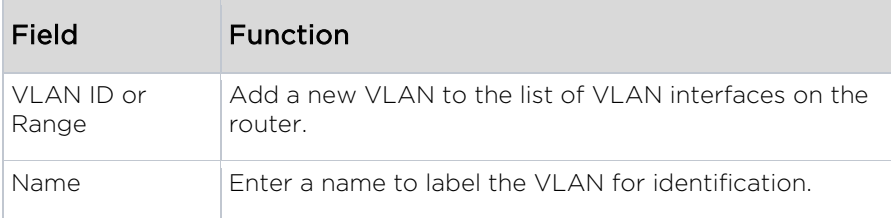

#### <span id="page-24-0"></span>Switchport Configuration

#### *To access the VLAN switchport configuration, go to* Interfaces > VLAN > Switchport Configuration.

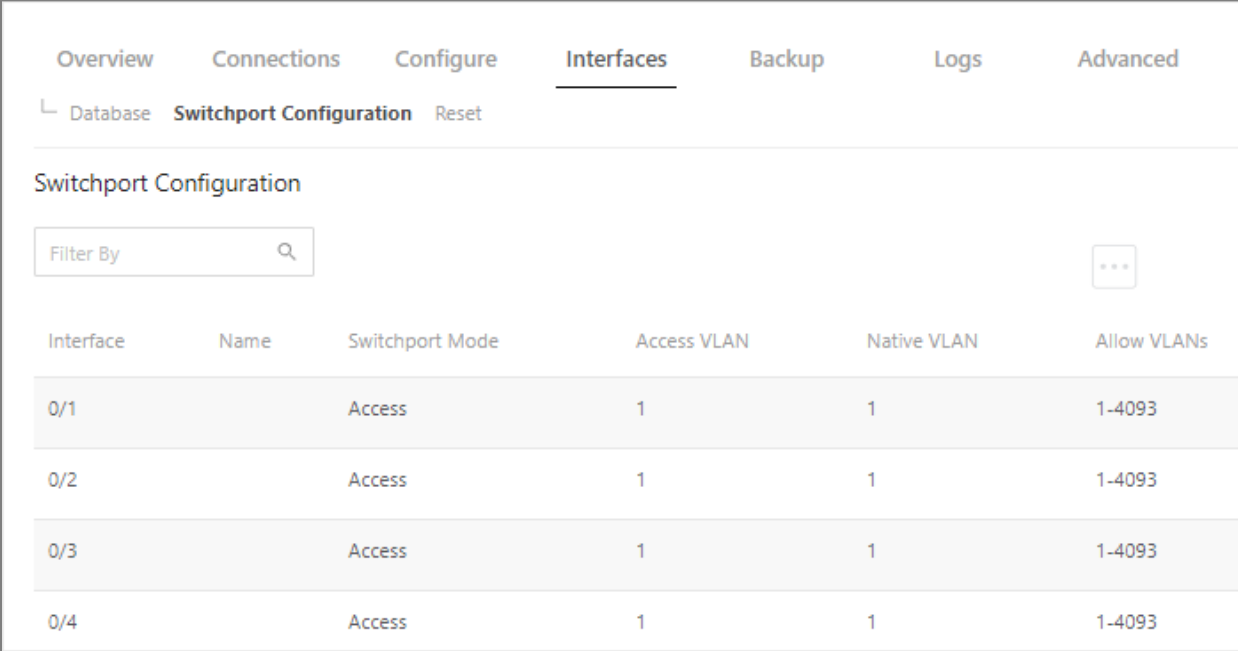

The second VLAN sub-tab is *Switchport Configuration*.

From the *Switchport Configuration* sub-tab, assign switchport settings per port. Select Switchport Mode Access or Trunk.

#### <span id="page-24-1"></span>Edit Switchport Configuration

#### To edit Switchport Configuration:

- 1. Select Interfaces > VLAN > Switchport Configuration.
- 2. Click the Option  $(\cdots)$  icon, then click Edit.
- 3. Select the check box next to items you want to edit, then click Edit Selected. Caution! Before making changes, make sure the correct ports are selected.
- 4. Complete the dialog.
- 5. Click Save, then click Apply to save your changes.

#### <span id="page-25-0"></span>Completing the dialog

See below for help completing the *Edit Switchport Configuration* dialog.

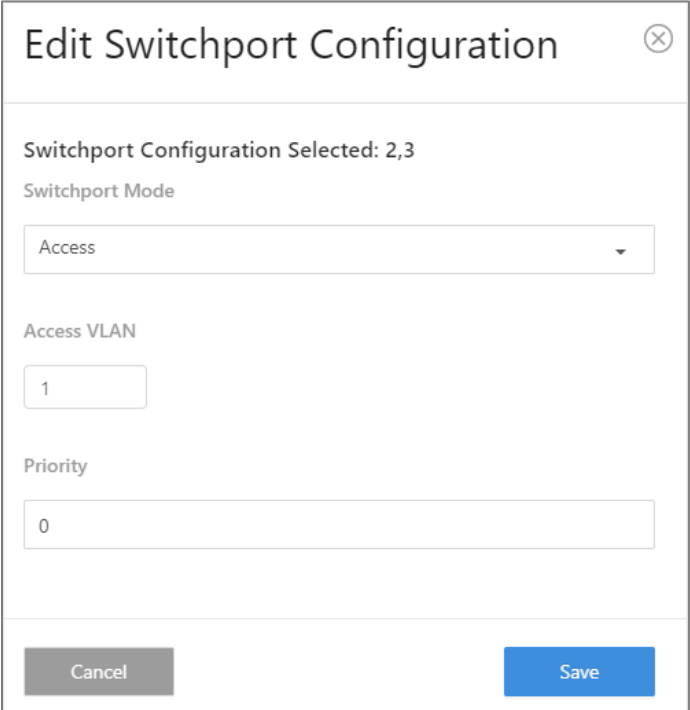

#### <span id="page-25-1"></span>Explanations: Switchport Configuration dialog

![](_page_25_Picture_115.jpeg)

#### <span id="page-26-0"></span>VLAN Subpage: Reset

*To access the VLAN reset feature, go to* Interfaces > VLAN > Reset.

From the *Reset* sub-tab, click the Reset button to return the VLAN configuration parameters to their default values.

1. Go to Interfaces > VLAN > Reset to reset VLAN configurations.

![](_page_26_Picture_90.jpeg)

2. Click Save to reset all VLAN configuration parameters to their default values.

### <span id="page-26-1"></span>PoE

#### *To access the PoE tile, go to* Interfaces > PoE*.*

On the *Interface* tab's third tile, PoE, view and manage PoE (Power over Ethernet) settings.

![](_page_26_Picture_91.jpeg)

Choose from four sub-tabs: *Port Configuration, General Settings, Statistics,* and *Details*.

- Port Configuration: View/configure key port settings.
	- o *Enable the port. Select a port Name, Priority, Power Mode, Power Limit*.
- General: View/configure additional port settings.
	- o *Set the port's System Threshold, enable/disable Power Management Mode and Traps*.
- Statistics: View only. *Monitor counters for key port statistics*.
	- o *Counters: Overload Counter, Short Counter, Power Denied Counter, MPS Absent Counter, Invalid Signature Counter.*
- Details: View only. *View other port statistics*.
	- o View settings for each interface: Max Power, Class, Output Voltage/Current/ Power, Temperature, Status, and Fault Status.

#### <span id="page-27-0"></span>Port Configuration

*To access PoE port configurations, go to* Interfaces > PoE > Port Configuration*.*

The first *PoE* sub-tab is *Port Configuration*.

From the *Port Configuration* sub-tab, view/edit current port settings.

![](_page_27_Picture_125.jpeg)

<span id="page-27-1"></span>See below for an explanation of each setting.

#### Port Configuration settings

![](_page_27_Picture_126.jpeg)

![](_page_28_Picture_104.jpeg)

#### <span id="page-28-0"></span>Edit Port Configuration settings

#### To edit a Port Configuration setting:

- 1. Select Interfaces > Port > PoE > Port Configuration.
- 2. At the top of the page, click the Option  $(\cdots)$  icon and click Edit.
- 3. Select the check box next to items you want to edit, then click Edit Selected. Caution: Before making changes, make sure the correct ports are selected.
- 4. Complete the dialog.
- 5. In the dialog, click Save, then click Apply to save your changes.

#### <span id="page-28-1"></span>Completing the dialog

See below for help completing the *Edit Port Configuration* dialog.

![](_page_28_Picture_105.jpeg)

#### *Explanations: Edit Port Configuration dialog*

![](_page_29_Picture_114.jpeg)

### <span id="page-29-0"></span>General

*To access general PoE settings, go to* Interfaces > PoE > General.

From the *PoE General* sub-tab, view or configure additional port settings.

![](_page_29_Picture_115.jpeg)

On the *General* sub-tab, edit the port's *System Threshold* or enable/disable *Power Management Mode* and *Traps*.

#### <span id="page-30-0"></span>Edit PoE General Settings

#### To adjust a setting on the *General* sub-tab:

- 1. Go to Interfaces > PoE > General.
- 2. Complete the fields.
- 3. To save your changes, click Apply.

#### *Explanations: PoE General setting*

![](_page_30_Picture_134.jpeg)

### <span id="page-31-0"></span>Statistics (read only)

#### *To access PoE statistics, go to* Interfaces > PoE > Statistics.

From the third *PoE* sub-tab, Statistics, monitor counters for key PoE port activities.

![](_page_31_Picture_104.jpeg)

• Counters available for monitoring: Overload Counter, Short Counter, Power Denied Counter, MPS Absent Counter, Invalid Signature Counter.

*No editing features are available on this page*.

#### *Explanations*

![](_page_31_Picture_105.jpeg)

### <span id="page-32-0"></span>Details (read only)

*To access PoE details, go to* Interfaces > PoE > Details.

#### From the fourth *PoE* sub-tab, Details, monitor additional PoE information for each interface.

![](_page_32_Picture_103.jpeg)

View each interface's *Max Power*, *Class*, *Output Voltage*/*Current*/ *Power*, *Temperature*, *Status*, and *Fault Status*.

*No editing features are available on this page*.

#### *Explanations*

![](_page_32_Picture_104.jpeg)

#### **MS Series User Guide**

![](_page_33_Picture_80.jpeg)

# <span id="page-33-0"></span>Backup

The *Backup* tab allows you to save a configuration (backup) and restore the configuration file.

![](_page_33_Picture_81.jpeg)

- Save Configuration: Click to save a file that contains all of this switch's settings.
- Choose File: Click to select a saved configuration backup file to use for restoring settings.
- Restore: Click to restore switch settings using the selected configuration backup file.

# <span id="page-34-0"></span>Logs

The *Logs* tab displays a record of system events affected by the switch. The events are categorized by severity, timestamp, component, and details.

![](_page_34_Picture_110.jpeg)

#### To change the number of log items displayed:

1. In the Logs tab, click the OPTIONS  $(\cdot\cdot\cdot)$  button, then click the number of rows to display at one time.

#### To clear or refresh the log:

1. In the Logs tab, click the OPTIONS  $(\cdots)$  button, then click Clear Logs or Refresh Logs. The log file is cleared or refreshed.

#### To download the log:

- 1. In the Logs tab, click the OPTIONS  $(\cdot\cdot\cdot)$  button, then click Download Logs.
- 2. Accept the default logs.txt filename or type a new name, then navigate to the destination folder and click Save. The log file is saved.

Tip: When troubleshooting, save log files often, using filenames in a date/timestamp format, for example, 2020-06-09-1013a.txt.

![](_page_35_Picture_85.jpeg)

# <span id="page-35-0"></span>Reset to factory default settings

While setting up or troubleshooting, you may need to reboot the switch or restore it to its factory default settings.

Caution: Do *not* power off the switch during a factory reset.

### <span id="page-35-1"></span>Reset using the interface

To only restart the switch, maintaining all settings:

1. In the Overview or Connections tab, click Restart Device. The switch restarts.

To reset to factory default settings, deleting all user settings:

Caution: Performing this reset will delete all of your settings on the switch.

- 1. In the Overview or Connections tab, click Reset to Default.
- 2. Click Factory Default, then click Yes. The switch restarts with default configurations.

### <span id="page-36-0"></span>Reset using the physical RESET button

Your switch has a recessed RESET button accessible through a pinhole next to the Ethernet port underneath the switch.

To only reboot the switch, maintaining all settings:

- 1. While power is connected, insert a narrow, pointed object (such as a straightened paper clip) into the hole.
- 2. Press and release the button.

#### To reset to factory default settings, deleting all user settings:

Caution: Performing this reset will delete all of your settings on the switch.

- 1. While power is connected, insert a narrow, pointed object (such as a straightened paper clip) into the hole.
- 2. Press and hold the button for at least ten seconds, then release it.

# <span id="page-36-1"></span>Advanced

From the Advanced tab, perform advanced tasks.

Perform maintenance, view statistics, and configure settings for various services and protocols.

![](_page_36_Picture_219.jpeg)

![](_page_36_Picture_220.jpeg)

# <span id="page-37-0"></span>Configuring IGMP Snooping

*Internet Group Management Protocol (IGMP) Snooping* is a feature that allows a switch to forward multicast traffic intelligently on the switch. Multicast IP traffic is traffic that is destined to a host group. Host groups are identified by class D IP addresses, which range from 224.0.0.0 to 239.255.255.255. Based on the IGMP query and report messages, the switch forwards traffic only to the ports that request the multicast traffic. This prevents the switch from broadcasting the traffic to all ports and possibly affecting network performance.

A traditional Ethernet network may be separated into different network segments to prevent placing too many devices onto the same shared media. Bridges and switches connect these segments. When a packet with a broadcast or multicast destination address is received, the switch will forward a copy into each of the remaining network segments in accordance with the IEEE MAC Bridge standard. Eventually, the packet is made accessible to all nodes connected to the network.

This approach works well for broadcast packets that are intended to be seen or processed by all connected nodes. In the case of multicast packets, however, this approach could lead to less efficient use of network bandwidth, particularly when the packet is intended for only a small number of nodes. Packets will be flooded into network segments where no node has any interest in receiving the packet. While nodes will rarely incur any processing overhead to filter packets addressed to un-requested group addresses, they are unable to transmit new packets onto the shared media for the period of time that the multicast packet is flooded. The problem of wasting bandwidth is even worse when the LAN segment is not shared, for example in Full Duplex links. Allowing switches to snoop IGMP packets is a creative effort to solve this problem. The switch uses the information in the IGMP packets as they are being forwarded throughout the network to determine which segments should receive packets directed to the group address.

#### To access the *IGMP Snooping* configuration menu:

1. Click the switch's Advanced tab, then click the IGMP Snooping tile.

IGMP Snooping<br>Manage, configure, and monitor Internet Group Management Protocol (IGMP)<br>Snooping settings.

#### The *IGMP Snooping* screen opens.

![](_page_38_Picture_88.jpeg)

![](_page_38_Picture_89.jpeg)

#### <span id="page-39-0"></span>Enabling VLAN IGMP snooping status

Use this page to enable or disable IGMP snooping on system VLANs and to view and configure per-VLAN IGMP snooping settings. Only VLANS that are enabled for IGMP snooping appear in the table.

#### To enable and view VLAN IGMP snooping status:

1. In the *IGMP Snooping* screen, click the VLAN Status tab.

![](_page_39_Picture_170.jpeg)

![](_page_39_Picture_171.jpeg)

![](_page_39_Picture_172.jpeg)

![](_page_40_Picture_70.jpeg)

2. To change the IGMP snooping settings for an IGMP-snooping-enabled VLAN, click the three-dot menu  $(\cdot\cdot\cdot)$  next to the entry with the settings to change, then click Edit. The *Edit IGMP Snooping VLAN Status* screen opens.

![](_page_40_Picture_71.jpeg)

3. Change the settings, then click Save.

#### <span id="page-41-0"></span>Configuring multicast router VLANs

#### To configure multicast router VLANs:

1. In the *IGMP Snooping* screen, click the Multicast Router VLAN Configuration tab.

![](_page_41_Picture_40.jpeg)

 $\perp$  Configuration VLAN Status Multicast Router VLAN Configuration

#### The *Multicast Router VLAN Configuration* screen opens.

![](_page_41_Picture_41.jpeg)

2. Click to select the interface to change, then click Edit Selected.

![](_page_42_Picture_30.jpeg)

The *Edit Multicast Router VLAN Configuration* screen opens.

![](_page_42_Picture_31.jpeg)

### <span id="page-43-0"></span>Configuring IGMP Snooping Querier

#### To access the *IGMP Snooping Querier* configuration menu:

1. Click the switch's Advanced tab, then click the IGMP Snooping tile.

![](_page_43_Picture_4.jpeg)

The *IGMP Snooping Querier Configuration* screen opens.

![](_page_43_Picture_107.jpeg)

![](_page_43_Picture_108.jpeg)

#### <span id="page-44-0"></span>VLAN Configuration

Use this page to enable the IGMP snooping querier feature on one or more VLANs and to configure per-VLAN IGMP snooping querier settings. Only VLANS that have the IGMP snooping querier feature enabled appear in the table.

1. In the *IGMP Snooping Querier* screen, click the VLAN Configuration tab.

![](_page_44_Picture_135.jpeg)

![](_page_44_Picture_136.jpeg)

2. To add the IGMP snooping querier settings for an IGMP-snooping enabled VLAN, click the three-dot Option menu  $(\cdots)$  next to the entry with the settings to change, then

click Add. The *Add IGMP Snooping Querier VLAN Configuration* screen opens.

![](_page_45_Picture_95.jpeg)

#### <span id="page-45-0"></span>VLAN Status

Use this page to view information about the IGMP snooping querier status for all VLANs that have the snooping querier enabled.

1. In the *IGMP Snooping Querier* screen, click the VLAN Status tab.

![](_page_45_Picture_7.jpeg)

The *IGMP Snooping Querier VLAN Status* screen opens.

![](_page_45_Picture_96.jpeg)

### <span id="page-45-1"></span>Configuring Unregistered Multicast Behavior

To access the *Unregistered Multicast Behavior* configuration menu:

1. Click the switch's Advanced tab, then click the Unregistered Multicast Behavior tile.

![](_page_45_Picture_13.jpeg)

The *Unregistered Multicast Behavior Configuration* screen opens.

![](_page_46_Picture_94.jpeg)

![](_page_46_Picture_95.jpeg)

#### <span id="page-46-0"></span>Exception Details

Use this page to configure which Multicast addresses and destination ports should be allowed to continue flooding while *Unregistered Multicast Behavior* is set to Drop.

1. In the *Unregistered Multicast Behavior* screen, click the Exception Details tab.

![](_page_46_Picture_96.jpeg)

![](_page_46_Picture_97.jpeg)

![](_page_47_Picture_111.jpeg)

#### <span id="page-47-0"></span>Interface Configuration

Use this page to configure which Exception Lists are applied to each port. Currently only one Exception List can be created. In the future, multiple lists may be added.

1. In the *Unregistered Multicast Behavior* screen, click the Interface Configuration tab.

![](_page_47_Picture_112.jpeg)

### <span id="page-48-0"></span>Configuring Spanning Tree Protocol

The Spanning Tree Protocol (STP) provides a tree topology for any arrangement of bridges. STP also provides one path between end stations on a network, eliminating loops. Spanning tree versions supported include Common STP, Multiple STP, and Rapid STP. Classic STP provides a single path between end stations, avoiding and eliminating loops.

Multiple Spanning Tree Protocol (MSTP) supports multiple instances of Spanning Tree to efficiently channel VLAN traffic over different interfaces. Each instance of the Spanning Tree behaves in the manner specified in IEEE 802.1w, Rapid Spanning Tree (RSTP), with slight modifications in the working but not the end effect (chief among the effects is the rapid transitioning of the port to "Forwarding"). The difference between the RSTP and the traditional STP (IEEE 802.1D) is the ability to configure and recognize full-duplex connectivity and ports which are connected to end stations, resulting in rapid transitioning of the port to "Forwarding" state and the suppression of Topology Change Notification. These features are represented by the parameters "point to point" and "edgeport." MSTP is compatible to both RSTP and STP. It behaves appropriately to STP and RSTP bridges.

A MSTP bridge can be configured to behave entirely as a RSTP bridge or a STP bridge.

#### To access the *Spanning Tree Switch Configuration* menu:

1. Click the switch's Advanced tab, then click the Spanning Tree tile.

![](_page_48_Picture_109.jpeg)

![](_page_49_Picture_178.jpeg)

#### <span id="page-49-0"></span>CST Configuration

Use the *CST Configuration* page to configure the Common Spanning Tree (CST) settings. The settings and information on this page define the device within the spanning tree topology that connects all STP/RSTP bridges and MSTP regions.

1. In the *Spanning Tree* screen, click the CST tab.

![](_page_49_Picture_5.jpeg)

The *Spanning Tree CST* screen opens.

![](_page_50_Picture_150.jpeg)

![](_page_50_Picture_151.jpeg)

![](_page_51_Picture_127.jpeg)

#### <span id="page-51-0"></span>CST Port Configuration

Use the CST Port page to view and configure the Common Spanning Tree (CST) settings for each interface on the device.

1. In the *Spanning Tree* screen, click the CST Port tab.

![](_page_51_Picture_5.jpeg)

The *Spanning Tree CST Port* screen opens.

![](_page_51_Picture_128.jpeg)

2. Select one interface to edit and view detailed information, or select multiple interfaces to edit.

![](_page_52_Picture_146.jpeg)

![](_page_52_Picture_147.jpeg)

![](_page_53_Picture_166.jpeg)

![](_page_53_Picture_167.jpeg)

![](_page_54_Picture_173.jpeg)

#### <span id="page-54-0"></span>MST Configuration

Use the *MST Configuration* page to view and configure the Multiple Spanning Tree Instances (MSTIs) on the device. Multiple Spanning Tree Protocol (MSTP) allows the creation of MSTIs based upon a VLAN or groups of VLANs. Configuring MSTIs creates an active topology with a better distribution of network traffic and an increase in available bandwidth when compared to classic STP.

1. In the *Spanning Tree* screen, click the MST tab.

![](_page_54_Picture_5.jpeg)

The *Spanning Tree MST* screen opens.

![](_page_54_Picture_174.jpeg)

![](_page_55_Picture_146.jpeg)

#### <span id="page-55-0"></span>MST Port Configuration

Use this page to view and configure the Multiple Spanning Tree (MST) settings for each interface on the device.

1. In the *Spanning Tree* screen, click the MST Port tab.

![](_page_55_Picture_147.jpeg)

The *Spanning Tree MST Port* screen opens.

![](_page_55_Picture_148.jpeg)

An MST instance must first be created under the *MST* tab before an MST ID can be selected. Once selected, all ports are shown, can be configured, and more detail can be viewed by selecting Edit for the desired interface.

![](_page_56_Picture_247.jpeg)

![](_page_57_Picture_147.jpeg)

#### <span id="page-57-0"></span>Spanning Tree Statistics

Use the Spanning Tree Statistics page to view information about the number and type of bridge protocol data units (BPDUs) transmitted and received on each port.

1. In the *Spanning Tree* screen, click the Statistics tab.

![](_page_57_Picture_148.jpeg)

#### The *Spanning Tree Statistics* screen opens.

![](_page_57_Picture_149.jpeg)

![](_page_57_Picture_150.jpeg)

# <span id="page-58-0"></span>Firmware

Click this tile to access cloud and local firmware upgrades.

![](_page_58_Picture_3.jpeg)

If your firmware is up to date, this screen shows your current firmware version and provides a link for that firmware's *Release Notes*.

If a firmware update is available, this screen also shows the update version and the update's *Release Notes*. Click Upgrade to update the firmware from the cloud.

![](_page_58_Picture_6.jpeg)

11734 S Election Road Draper, UT 84020

www.control4.com

Copyright ©2020, Wirepath Home Systems, LLC. All rights reserved. Control4 and Snap AV and their respective logos are registered trademarks or trademarks of Wirepath Home Systems, LLC, dba "Control4" and/or dba "SnapAV" in the United States and/or other countries. Snap AV, Araknis, OvrC, Pakedge, and Wirepath are also registered trademarks or trademarks of Wirepath Home Systems, LLC. Other names and brands may be claimed as the property of their respective owners. All specifications subject to change without notice.

200-00650-A MS 2020-06-03